# **Behörden - Registrierung zur Einsichtnahme bzw. Einlieferung in das Vollstreckungsportal**

(Stand 02/2023)

### **1. Einleitung**

Um elektronische Auskünfte aus dem Vollstreckungsportal zu erhalten, ist eine Registrierung erforderlich. Dazu wurde durch die Justiz ein Registrierungsclient entwickelt. Diesen finden Sie unter<https://safe.safe-justiz.de/safe-registration-client/> . Dieser Client ist nur für die Registrierung der Nutzer erforderlich. Die Auskunft aus dem Vollstreckungsportal wird über den Internetbrowser abgewickelt.

## **2. Registrierung**

Starten Sie den Registrierungsclient und wählen Sie den Button "Registrierung" aus.

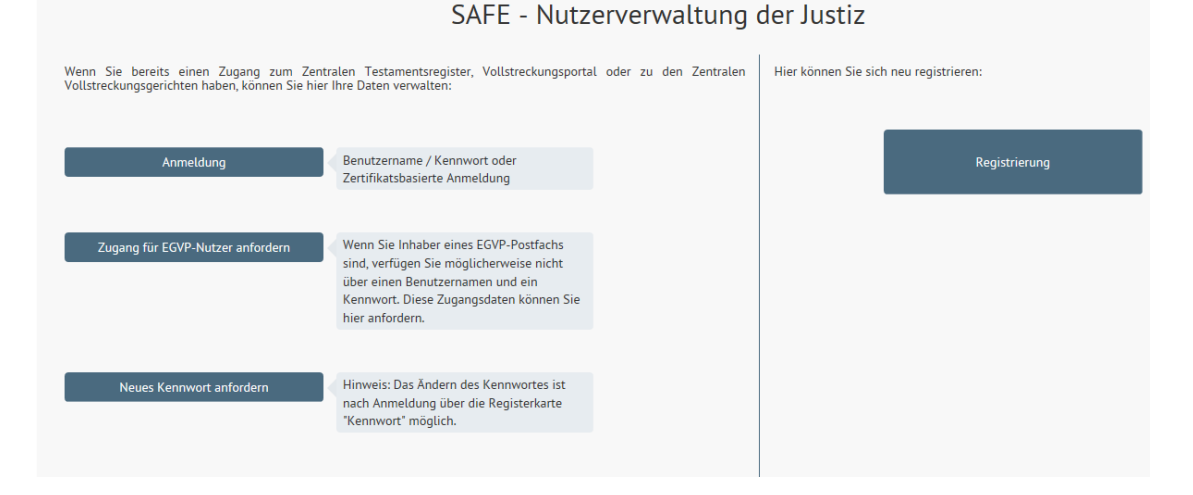

Es öffnet sich die Maske zur Erfassung der Nutzerdaten. Zunächst sind die gewünschten Rollen einzurichten. Hierfür klicken Sie auf den Button

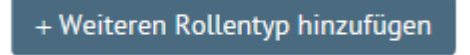

Wählen Sie nun unter "Rollentyp auswählen" den Typ **"JP-VP-Vollstreckungsportal"** aus. Danach erscheinen im Feld "Rollenwert auswählen" diverse Auswahlmöglichkeiten. Klicken Sie auf die Rollenwerte **"Einsichtnehmer-**SV" und "Einsichtnehmer-VV". Diese erscheinen dann im rechten Fenster "Gewählte Rollenwerte".

# Neuen Rollentyp hinzufügen

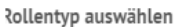

JP-VP - Vollstreckungsportal

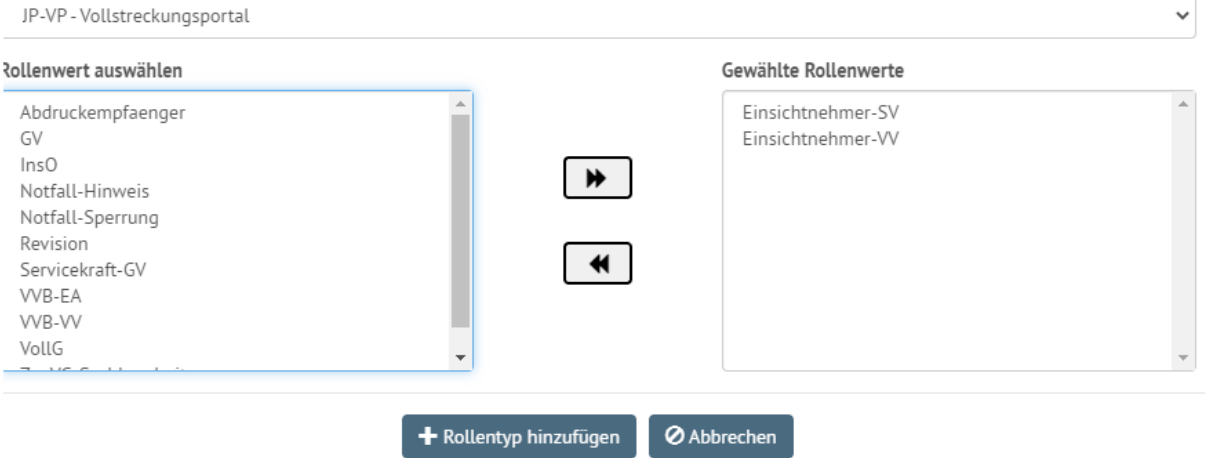

Bestätigen Sie nun Ihre Auswahl durch Drücken des Buttons

+ Rollentyp hinzufügen

Hiernach wechseln Sie in der oberen Menüleiste (Abb. unten) auf die Maske "Persönliche Daten"

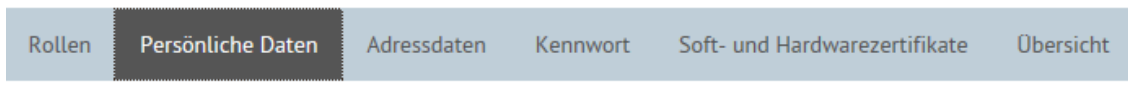

Zunächst wählen Sie die entsprechende "Anrede" aus. Danach befüllen Sie die Felder "Vornamen" und "Namen" und bestätigen Ihre Eingaben mit dem Button .Weiter".

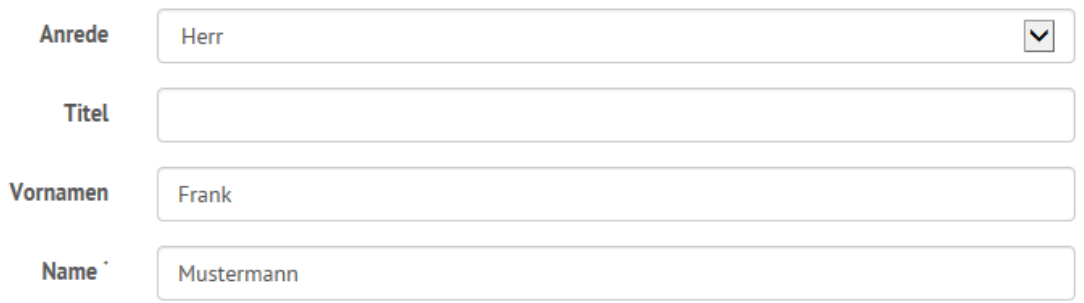

Hiernach gelangen Sie in die Maske "Adressdaten". Diese ist ebenfalls mit den Daten des Nutzers bzw. der Behörde zu befüllen. (Siehe Beispiel unten)

**Hinweis:** Bei den mit einem Sternchen **(\*)** versehenden Feldern handelt es ich um Pflichtfelder, welche zwingend ausgefüllt sein müssen, um den Registrierungsvorgang abschließen zu können.

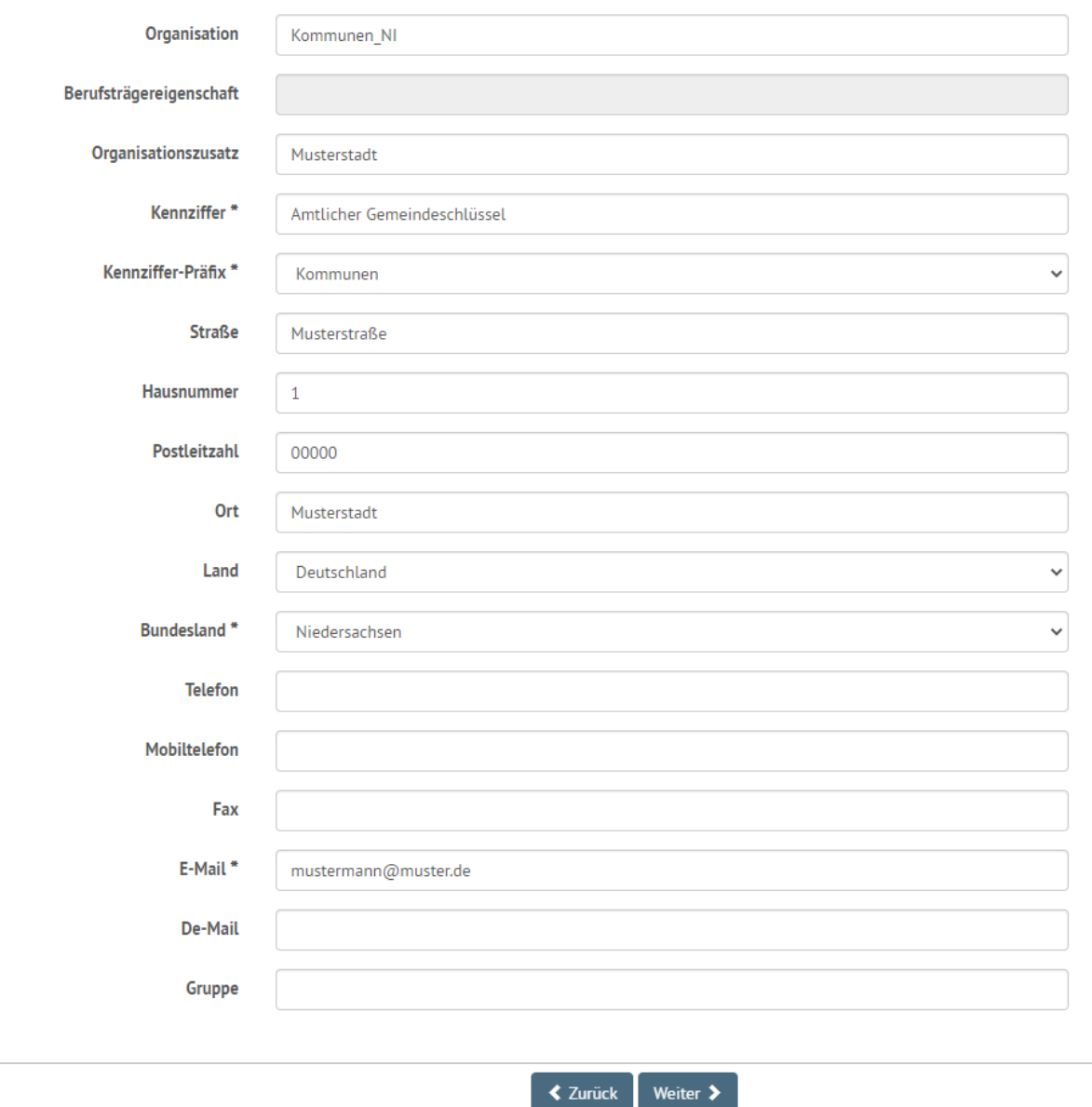

Durch Drücken des Buttons "Weiter" gelangen Sie in die nächste Maske:

#### **"Kennwort"**.

Vergeben Sie hier zunächst einen Benutzernamen. Für Niedersachsen ist der Benutzername wie folgt einzutragen:

**NI\_** hieran werden die ersten 6 Buchstaben des Nutzer-Nachnamens und den ersten beiden Buchstaben des Vornamens angefügt.

#### **Beispiel: NI\_MusterFr**

Hiernach muss für den Nutzer ein Kennwort vergeben werden, welches besondere Kriterien zu erfüllen hat. Diese Kriterien finden Sie in einem Hinweis auf der rechten Seite.

Das vergebene Kennwort ist zur Sicherheit noch einmal in das Feld "Kennwort wiederholen" einzugeben und mit dem Button "Weiter" zu bestätigen.

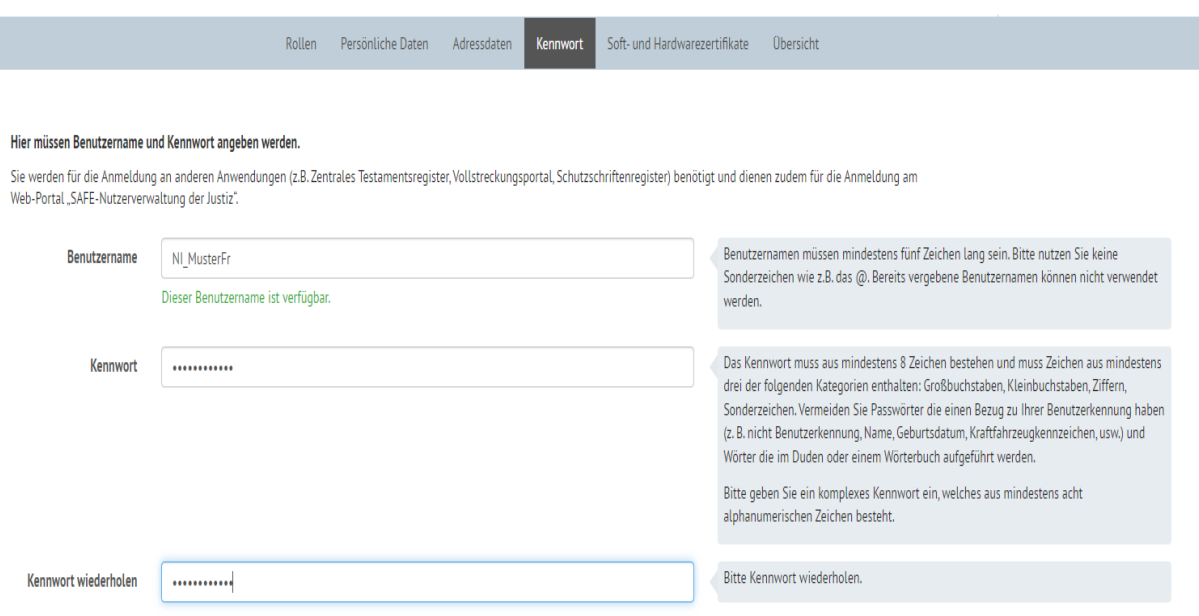

Sie gelangen nun in die Maske "Soft- und Hardwarezertifikate".

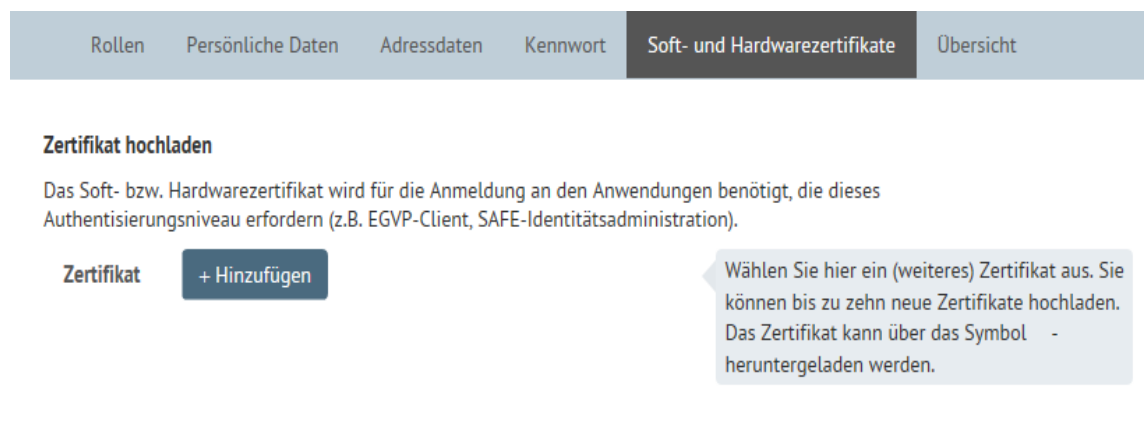

## **Hier ist nichts zu veranlassen!**

Wechseln Sie nun durch Drücken des Buttons "Weiter" auf die letzte Maske "Übersicht".

Hier sind alle eingegebenen Daten noch einmal zusammenfassend dargestellt.

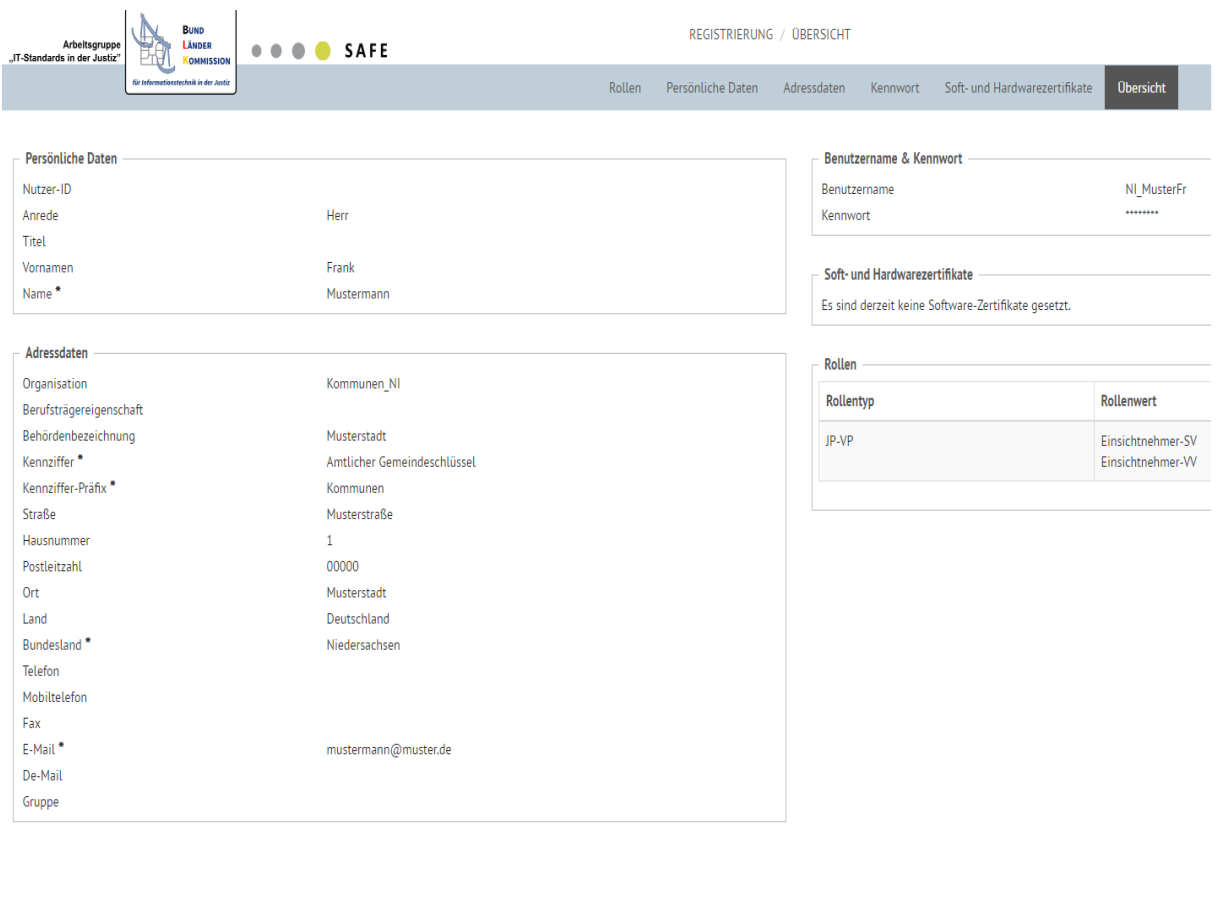

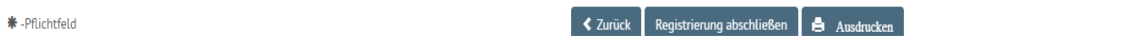

Prüfen Sie hier bitte noch einmal die Richtigkeit Ihrer Angaben und beenden Sie den Registrierungsvorgang mit dem Button "Registrierung abschließen".

Hinweis: Sollte der Button "Registrierung abschließen" nicht, wie oben dargestellt, blau untermalt sein, ist in einer der Masken ein Pflichtfeld (\*) nicht befüllt worden. Der Registrierungsvorgang kann in diesem Fall so lange nicht abgeschlossen werden, bis dies nachgeholt wurde.

Der Abschluss des Registrierungsvorgangs wird mit folgender Beispielquittung bestätigt:

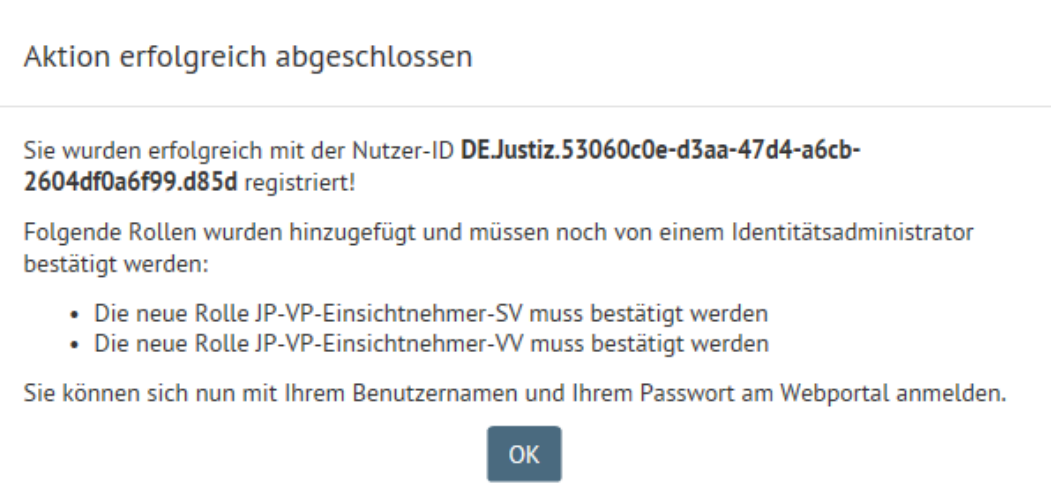

**Bitte notieren Sie sich die dann die vergebene Nutzer- ID und tragen Sie diese in das entsprechende Antragsformular "Antrag Behördenregistrierung" mit den anderen geforderten Angaben ein.**

# **3. Freischaltung**

Der Nutzer ist nach dem erfolgreichen Speichern nun registriert. Bevor Sie allerdings Auskünfte aus dem Vollstreckungsportal erhalten können, muss eine Freischaltung durch das Zentrale Vollstreckungsgericht in Niedersachsen beim Amtsgericht Goslar erfolgen.

#### **Hinweis:**

Den entsprechenden Antrag finden Sie auf der Internetseite des Amtsgerichts Goslar - Zentrales Vollstreckungsgericht - unter dem Punkt "Anträge /Leitfaden Behörden-**Registrierung."**

## **4**. **Rollenwerte mit dem Recht zur Einlieferung von Eintragungsanordnungen und Vermögensverzeichnissen**

Um Eintragungsanordnungen oder Vermögensverzeichnisse an das Zentrale Vollstreckungsgericht übermitteln zu können, ist es notwendig, dass Sie sich das besondere elektronische Behördenpostfach (beBPo) administrieren lassen.

Ansprechpartner für die dieses Postfach ist IT. Niedersachsen.

Danach leiten Sie Ihren Antrag zwecks Erweiterung der SAFE-Rollenwerte auf

### **ZENVG -VVB-EA ZENVG -VVB-VV**

an das Zentrale Vollstreckungsgericht Niedersachsen weiter**.**

Hier wird ihr Antrag geprüft, die Rollenwerte hinzugefügt und freigegeben.